The following link will take you to the official google support page. We have included the screenshots. A general internet search using google will also provide additional videos and help resources.

[https://support.google.com/edu/classroom/answer/6072460?co=GENIE.Platform%3DAndroid&hl=e](https://support.google.com/edu/classroom/answer/6072460?co=GENIE.Platform%3DAndroid&hl=en) [n](https://support.google.com/edu/classroom/answer/6072460?co=GENIE.Platform%3DAndroid&hl=en)

## **Android**

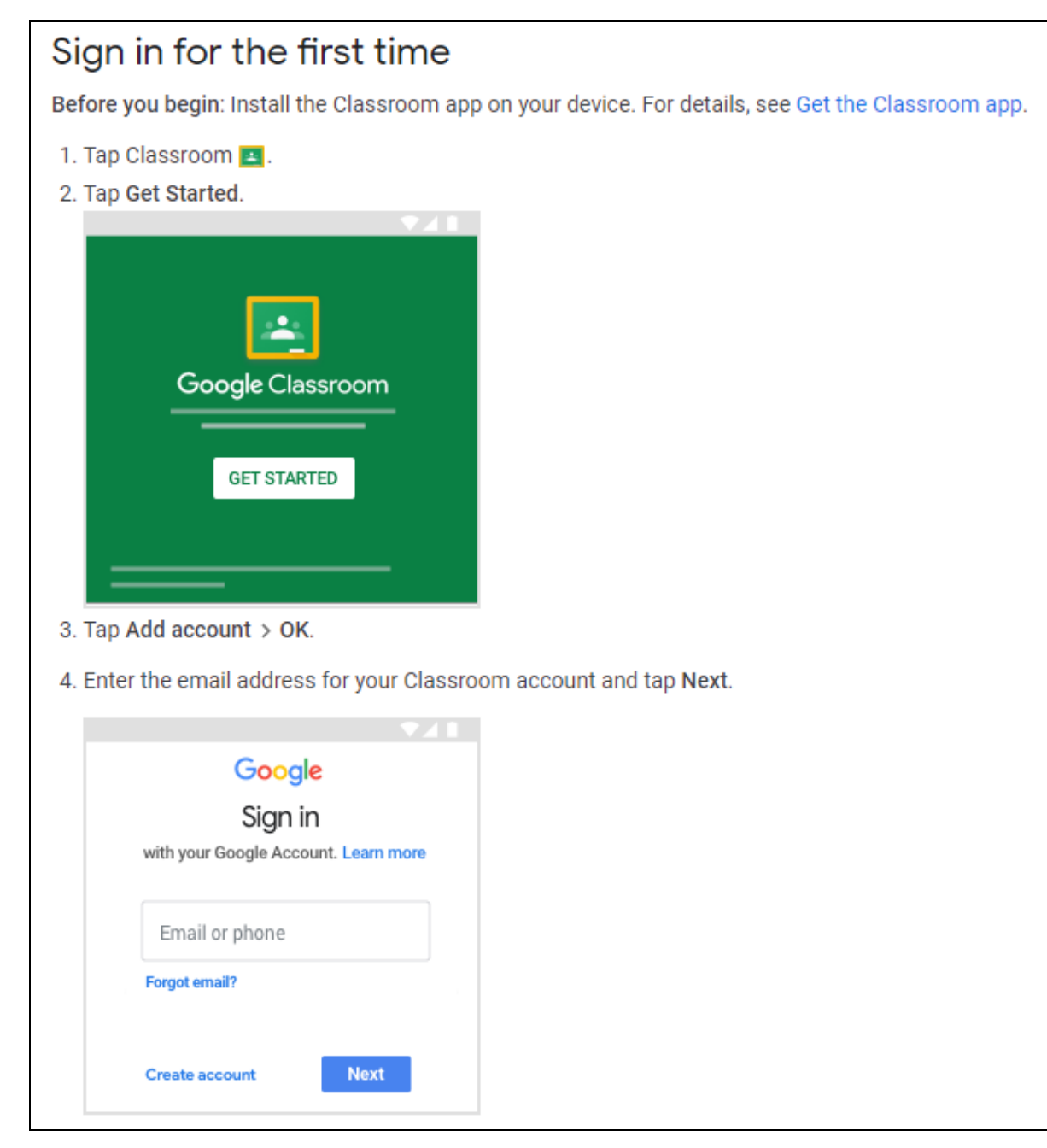

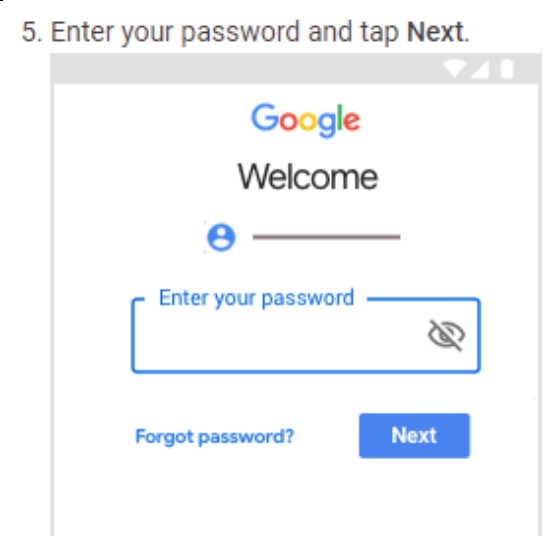

- 6. If there is a welcome message, review it and tap Accept.
- 7. Review the Terms of Service and Privacy Policy and tap I agree.
- 8. If you are using a G Suite for Education account, tap I'm A Student or I'm A Teacher. Note: Users with personal Google Accounts won't see this option.

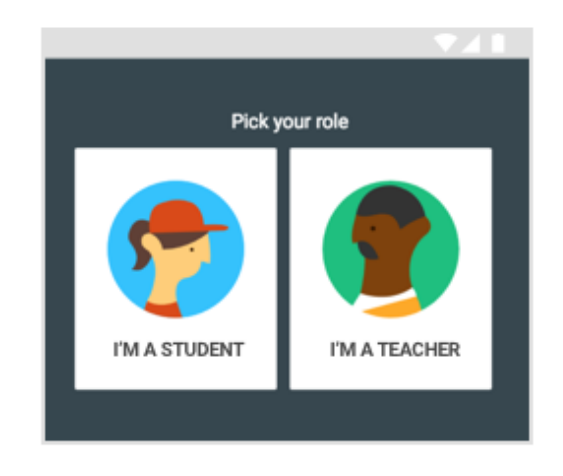

### iphone and ipad

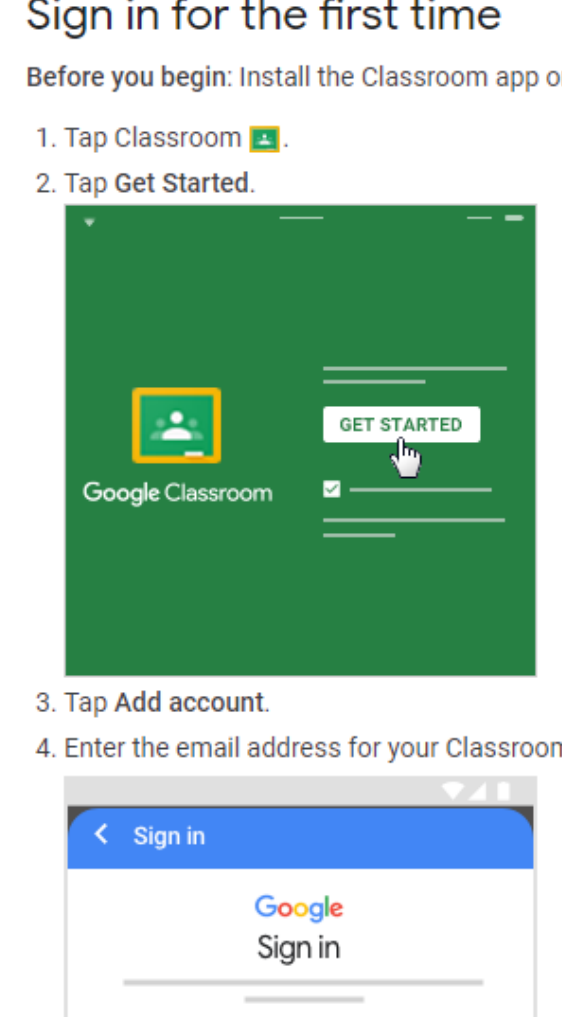

# Sign in for the first time

Before you begin: Install the Classroom app on your device. For details, see Get the Classroom app.

4. Enter the email address for your Classroom account and tap Next.

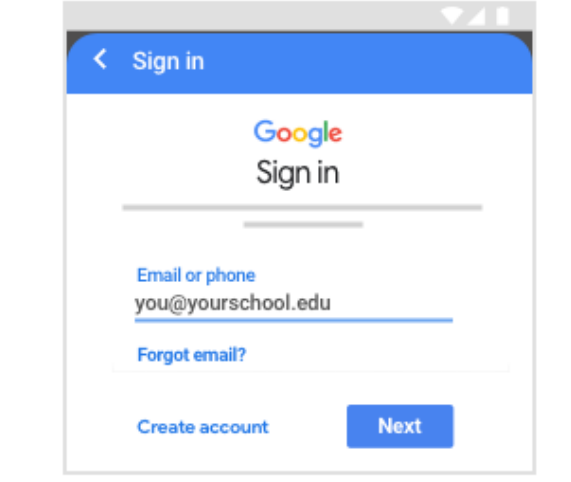

#### 5. Enter your password and tap Next.

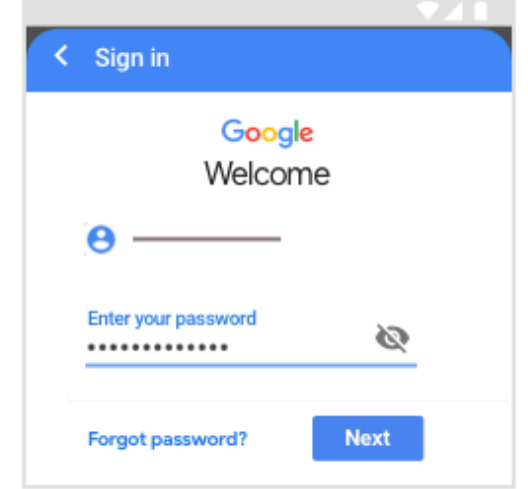

- 6. If there is a welcome message, read it and tap Accept.
- 7. If you are using a G Suite for Education account, tap I'm A Student or I'm A Teacher. Note: Users with personal Google Accounts won't see this option.

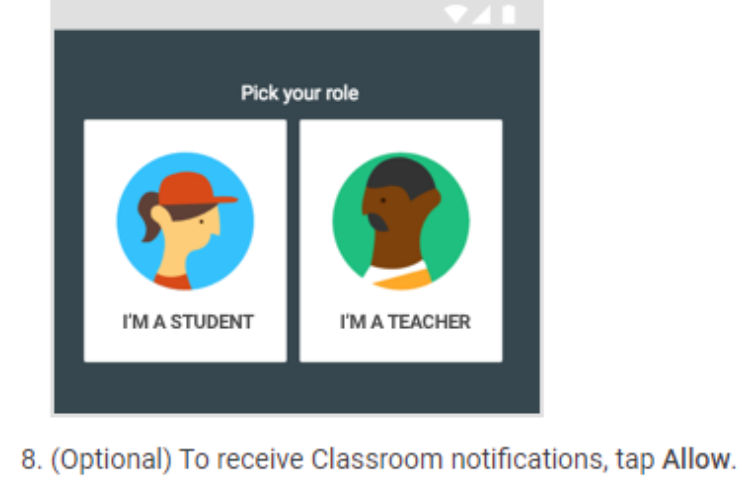

## **Computer**

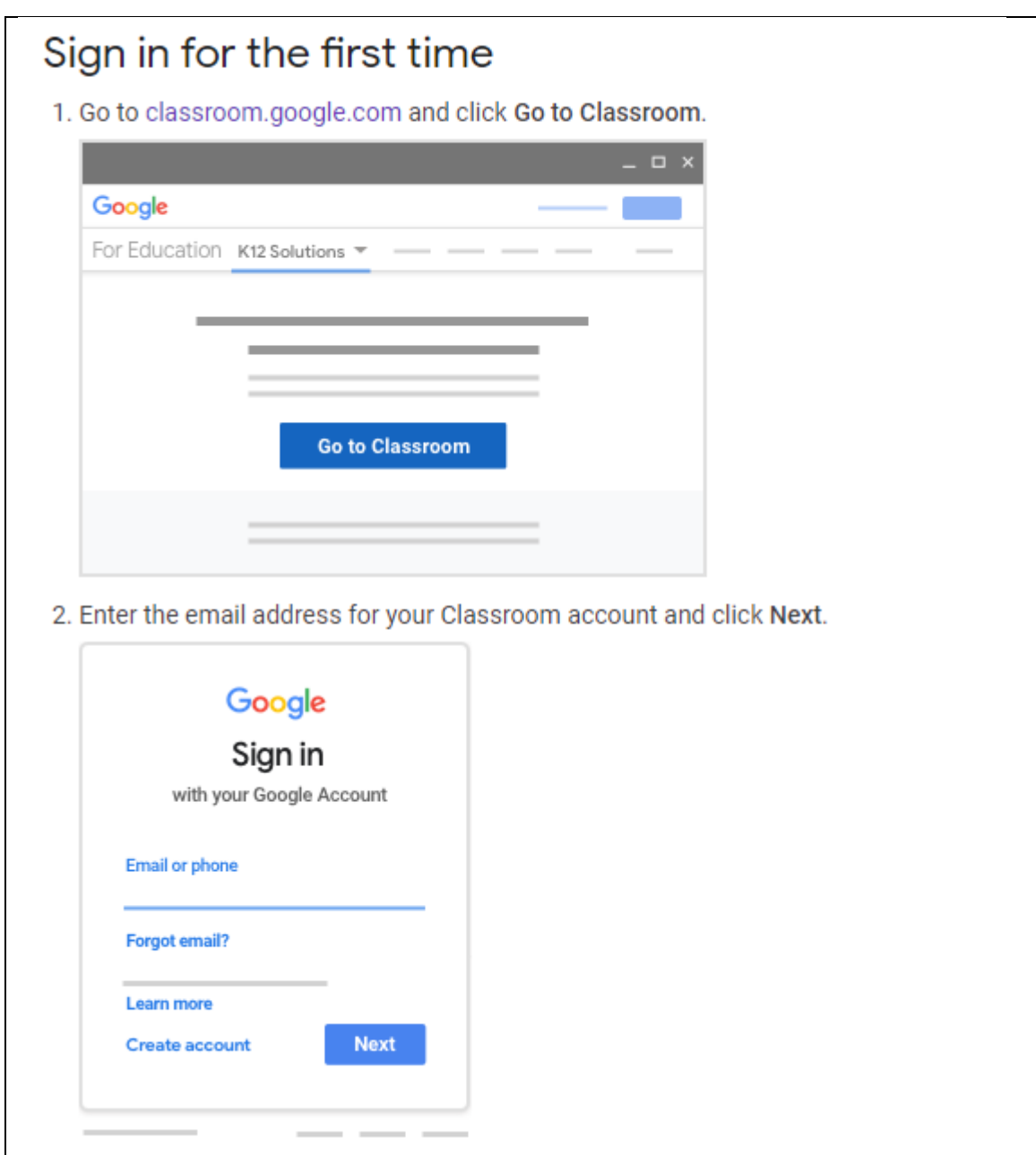

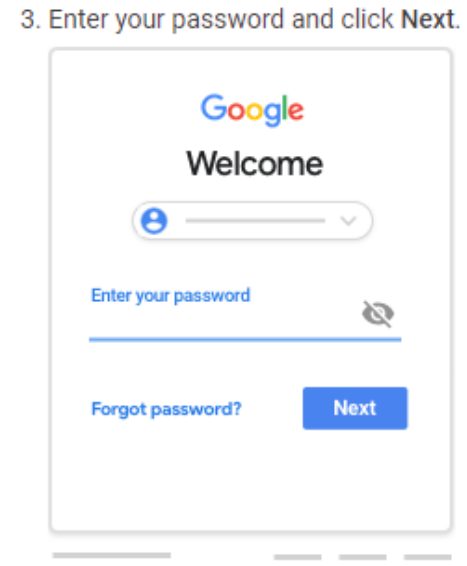

- 4. If there is a welcome message, review it and click Accept.
- 5. If you're using a G Suite for Education account, click I'm A Student or I'm A Teacher. Note: Users with personal Google Accounts won't see this option.

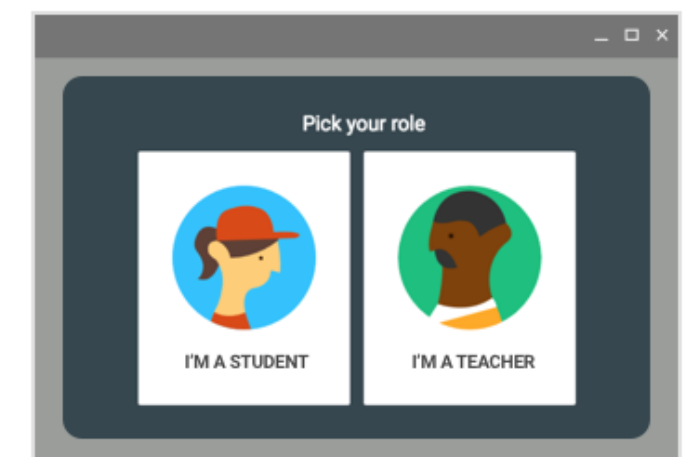

6. Click Get Started.

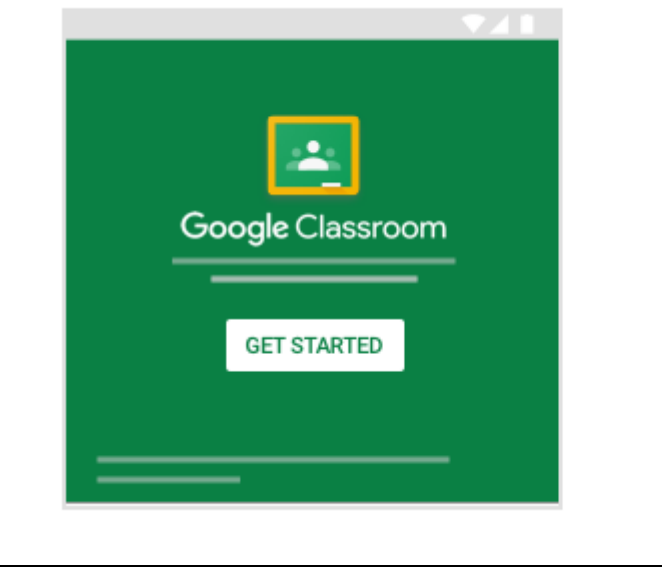